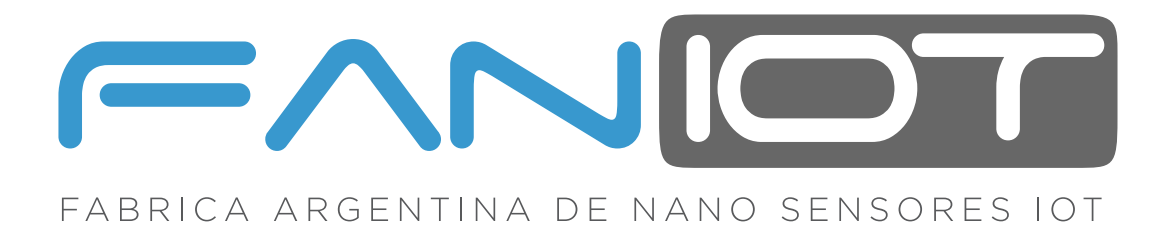

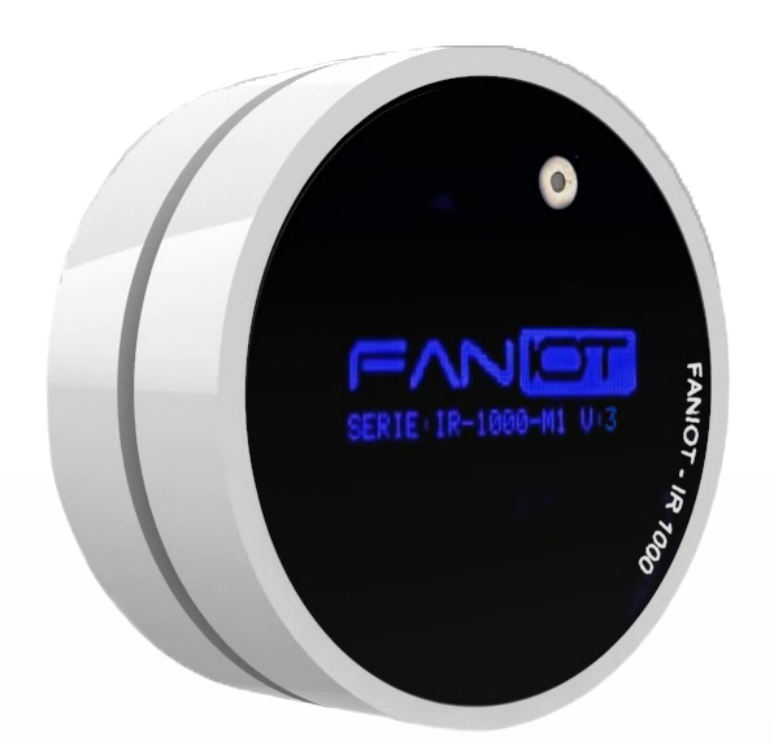

#### **MANUAL EXTENDIDO**

# **IR-1000 TERMÓMETRO INFRARROJO IOT**

**CONTRACTOR** 

 $\begin{smallmatrix} \circledA & \circledA \end{smallmatrix}$  wie  $\begin{smallmatrix} \bullet \\ \bullet \end{smallmatrix}$ 

Lea detenidamente esta guía antes de usar el producto y consérvelo para futuras consultas. Para completar la configuración es necesario un dispositivo Smartphone y conexión a Internet.

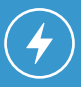

Asegurese de disponer de una fuente de energia cercana.

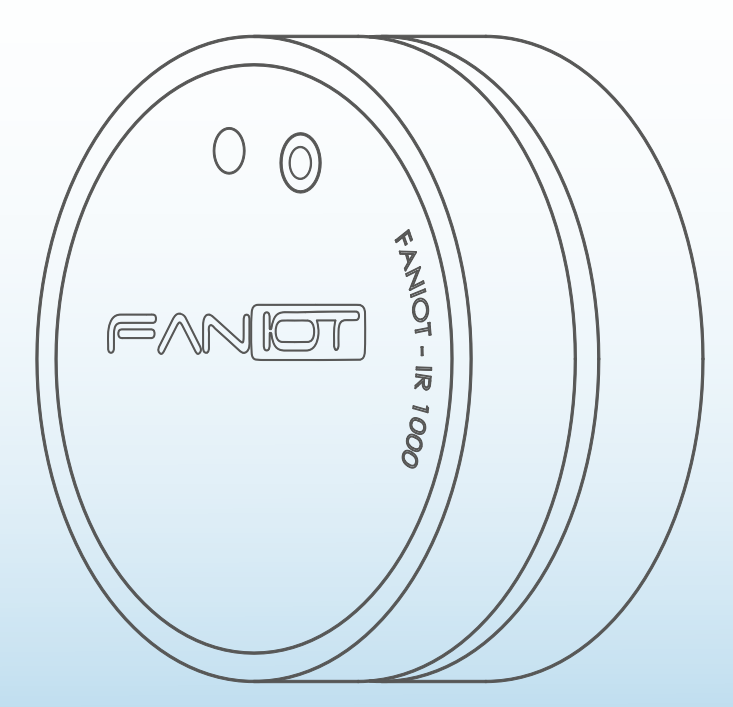

# **INDICE**

**01 CONTENIDO**

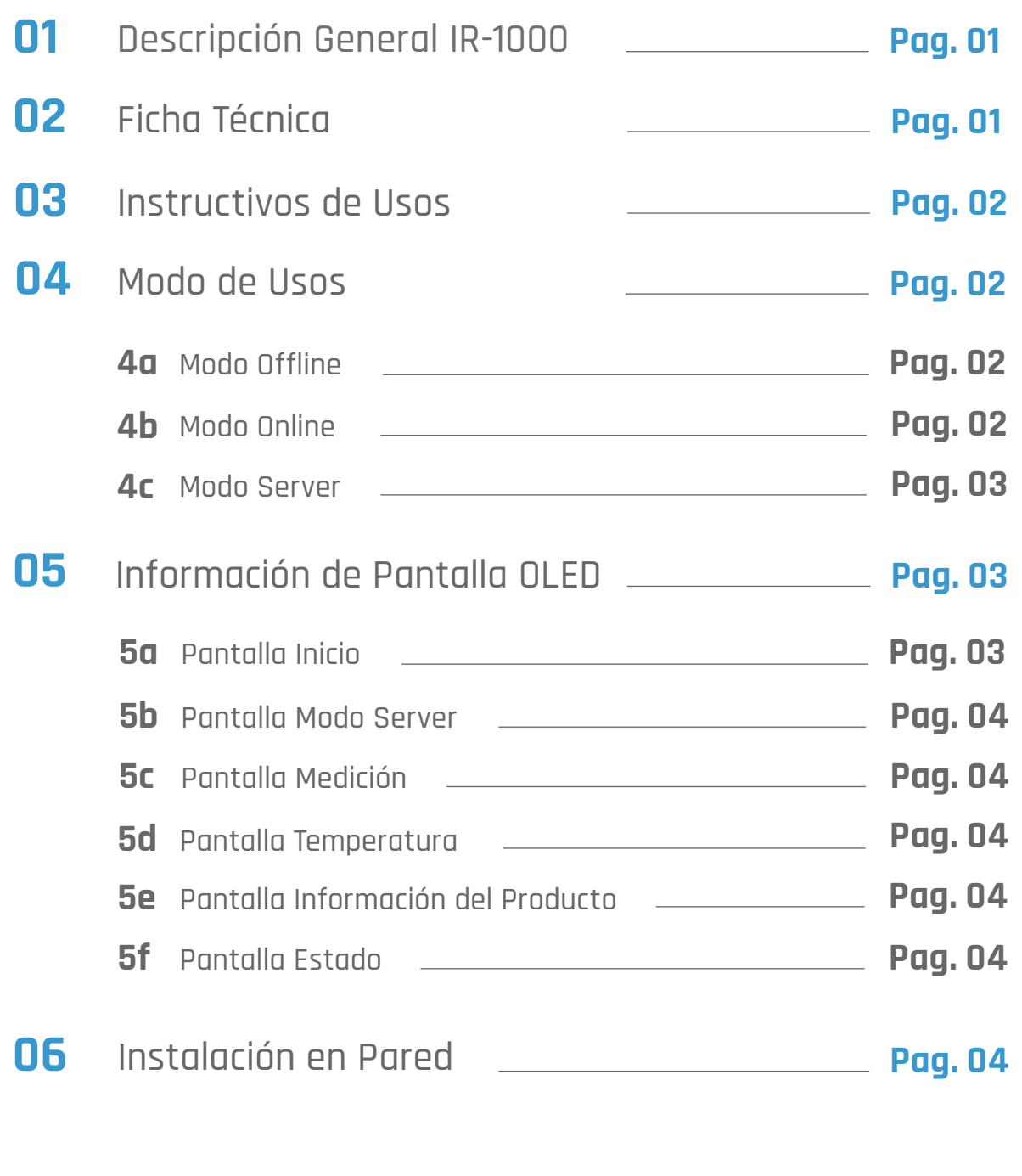

**02 CONTENIDO**

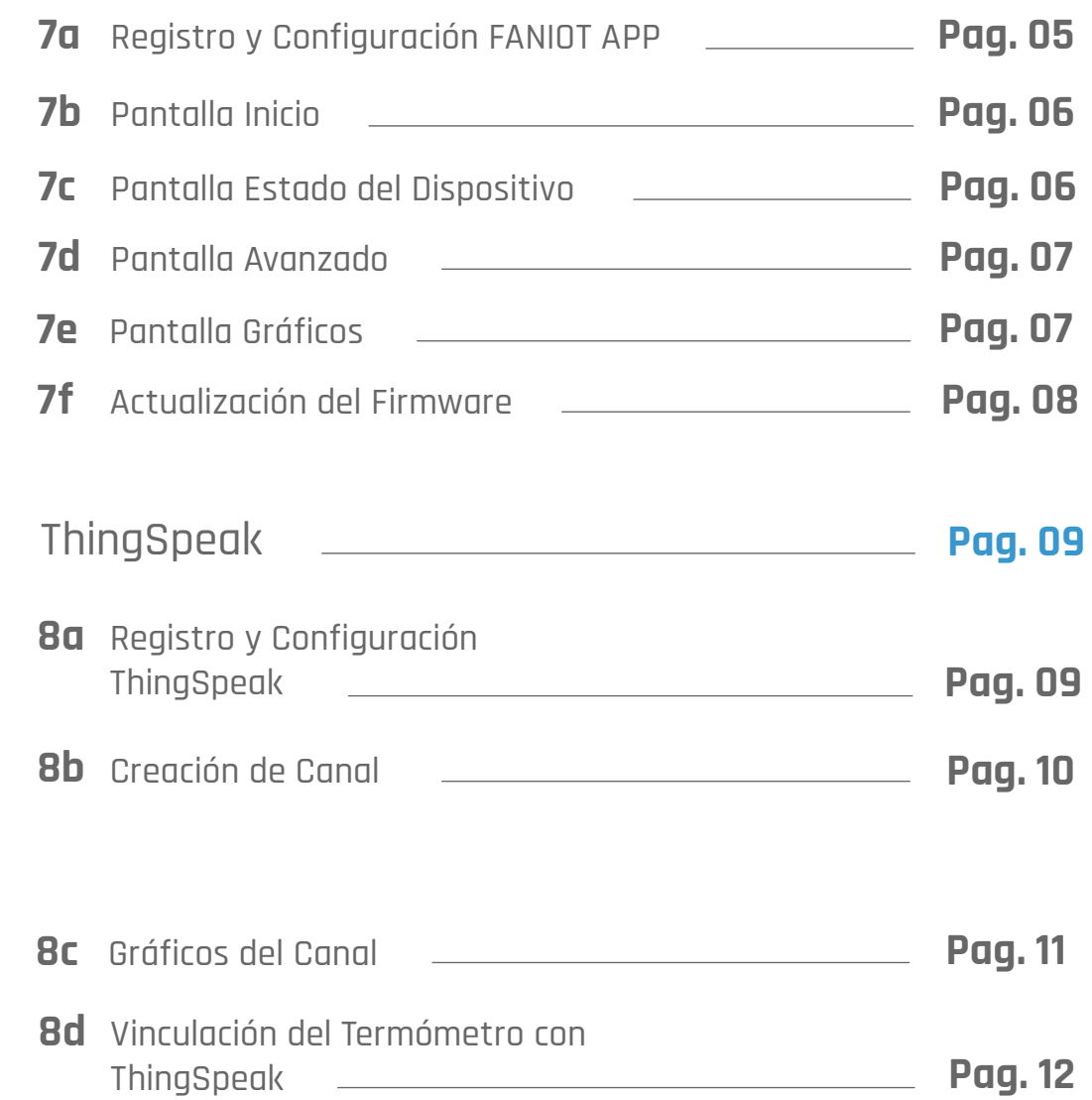

# **03 CONTENIDO**

**08** 

#### **01 DESCRIPCIÓN GENERAL IR-1000**

Es un Termómetro Infrarrojo Inteligente que integra tecnología **IOT** y **Capacidad Predictiva**, para realizar análisis térmicos de **Objetos, Personas** y **Ambiente** con alta precisión.

El IR-1000 posee un segundo Sensor integrado, para la Medición de Distancia del objeto, el cual permite que se realice la lectura exacta, en grados Celsius (°C), dentro de un rango de distancia adecuado. Otras características que lo hacen único, es su calibración en Tiempo Real en relación con la Temperatura Ambiente. Debido a sus características IOT, dispone de acceso directo a una Aplicación Propietaria sin cargo para Visualizar los Datos, en tiempo real e histórico, en un Smartphone y/o Tablet, sumando a la Pantalla del Dispositivo.

La Resolución del Sensor de Temperatura es de +/- 0.02°C, por lo que detecta variaciones mínimas, idóneas para el monitoreo de **Evolución de síntomas febriles**, compatible con patologías como el Dengue y COVID-19.

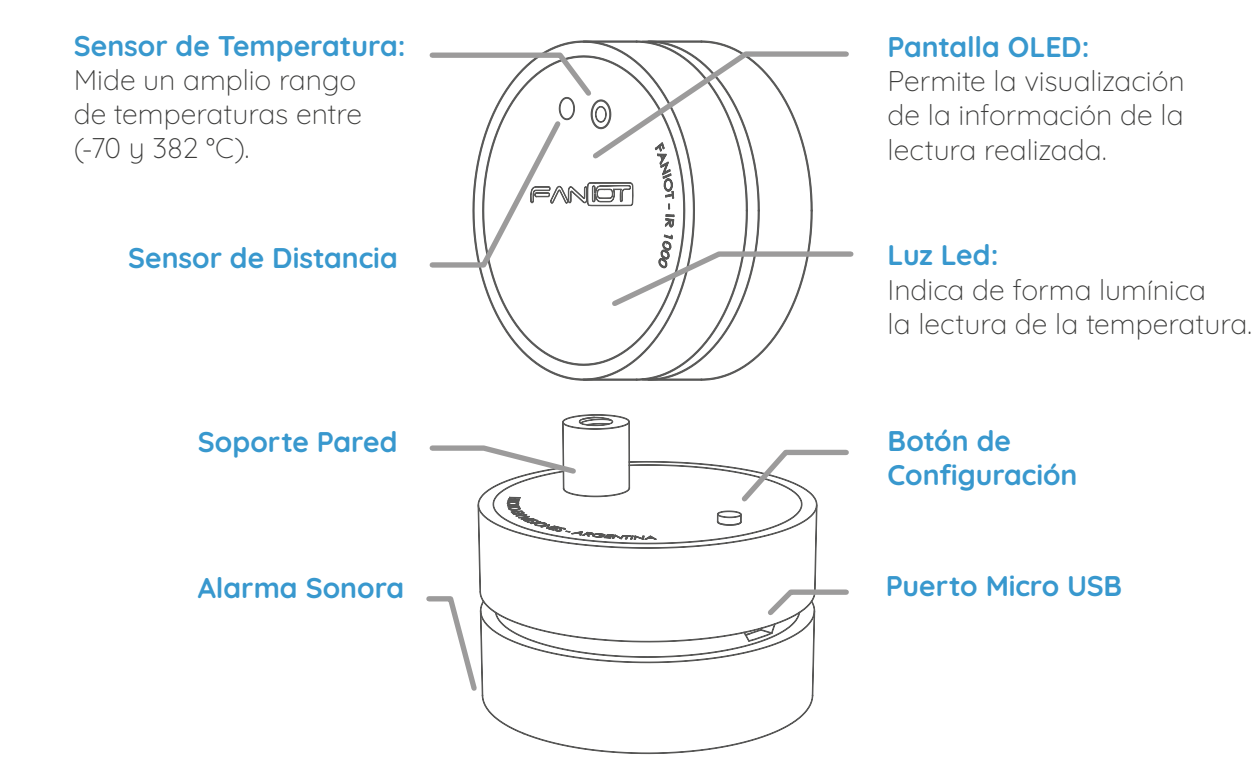

### **02 FICHA TÉCNICA**

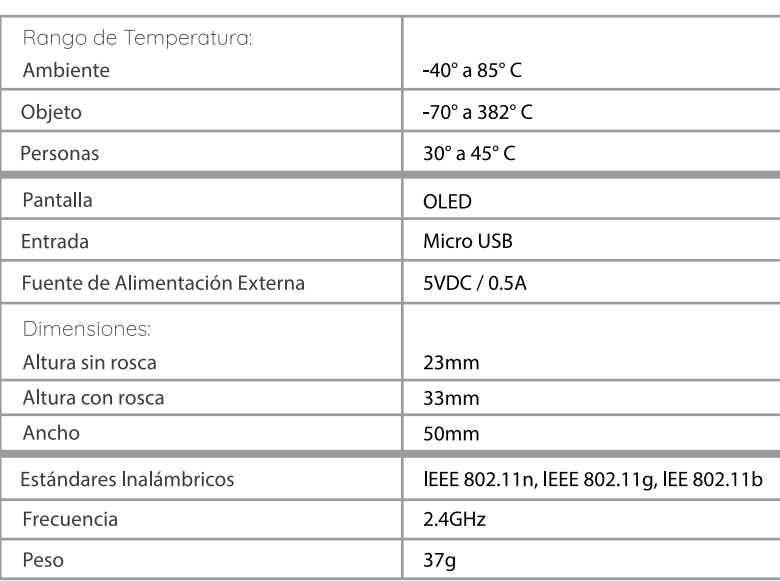

#### **03 INSTRUCTIVOS DE USOS**

Tiene que acercar su **antebrazo** al dispositivo. A los **15 cm** de distancia comenzará a dar una **señal sonora** indicando que el termómetro lo ha detectado. **Aproxímese lentamente hasta los 4 cm**, momento en el cual se realiza la medición acompañada de una **señal sonora y lumínica**.

La temperatura va a permanecer unos segundos en la pantalla, luego volverá a la pantalla de Inicio.

### **04 MODO DE USOS**

El termómetro inteligente IR-1000 SERIE M1 se puede utilizar de tres formas: **Modo SERVER**, **Modo ONLINE** y **Modo OFFLINE**.

El Modo ONLINE está diseñado para utilizar al máximo el dispositivo ya que mide los datos y los transfiere a las plataformas IoT. En cambio, el Modo OFFLINE permite utilizar el termómetro de manera convencional.

#### **4a Modo Offline**

En caso de no haberse conectado a una Red WiFi, aparecerá la siguiente pantalla:

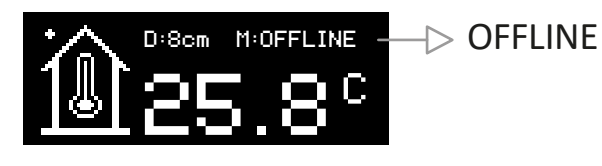

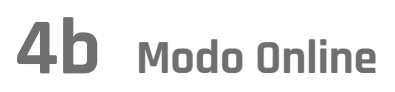

**1** Primero debe conectar el termómetro a una fuente de energía. Aparecerá la pantalla **Inicio FanIOT**:

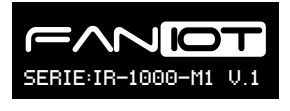

**2** Entrará en **Modo Server**:

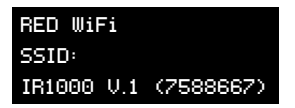

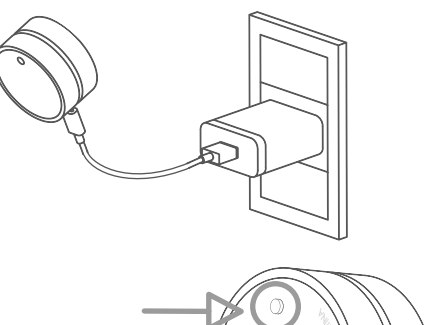

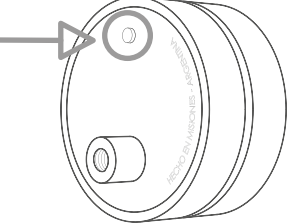

**Esta pantalla estará disponible solo 15 segundos.**

Para reingresar en Modo Server, mantenga pulsado el Botón 5 (cinco) segundos y suelte, el dispositivo se reiniciará.

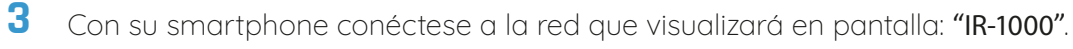

**Aparecerá un aviso de internet no disponible o internet no segura.**  Si no es posible acceder, pulse sobre el nombre de la Red en el menu de la Configuración.

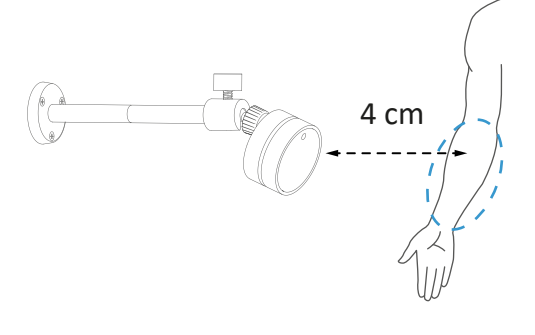

- **4** Abra Google Chrome e Ingrese: **192.168.4.1** en la barra de Direcciones.
- **5** Seleccione su Red WiFi e ingrese su contraseña.

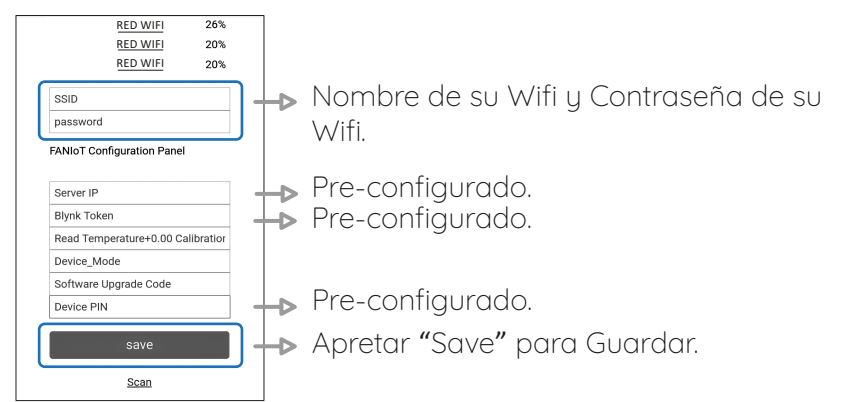

**Si no visualiza el nombre de su red WiFi toque SCAN para actualizar la pantalla.**

**Los campos: Server IP, Blynk Token, Device IP, deben estar completos, sino, contáctenos: soporte@faniot.com.ar**

Verifique que el dispositivo esté cerca del módem

- **6** Una vez guardado le aparecerá el siguiente cartel: **Credentials Saved de la credentials Saved** Credentials Saved Trying to connect ESP to network. Trying to connect ESP to network.<br>
If it fails reconnect to AP to try again
- **7** ¡Terminado! El termómetro ya está conectado a su Red WiFi.

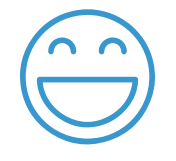

#### **4c Modo Server**

Para ingresar en Modo Server, mantenga pulsado el Botón 5 (cinco) segundos y suelte, el dispositivo se reiniciará.

RED WiFi SSID: IR1000 V.1 (7588667)

**Esta pantalla estará disponible solo 40 segundos.**

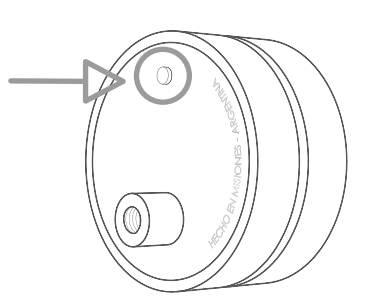

#### **05 INFORMACIÓN EN PANTALLA OLED**

Dentro de la pantalla del termómetro se visualizarán diferentes datos según la acción que se está realizando.

# **5a Pantalla INICIO**

Distancia del objeto en centímetros, temperatura ambiente u modo de conexión.

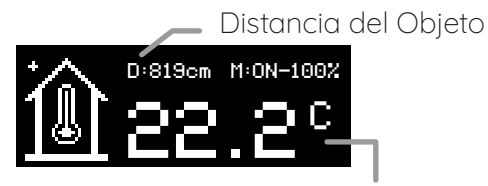

Temperatura Ambiente

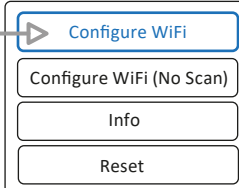

# **5b Pantalla MODO SERVER** RED WiFi

Crea una red WiFi para que un dispositivo smartphone se conecte al **IR1000 V.2 (7588667**) Termómetro para configurarlo.

# **5c Pantalla de MEDICIÓN**

Señala la distancia entre el termómetro y la persona/objeto.

#### **5d Pantalla de TEMPERATURA** Brinda la información de la lectura realizada. 36.2

#### **5e Pantalla de INFORMACIÓN DEL PRODUCTO**

Muestra el estado y la intensidad de la conexión WiFi. Además se muestra el número "chip ID" y la versión del firmware.

# **5f Pantalla ESTADO** ONLINE

Advierte sobre la conectividad del termómetro con las plataformas IoT para la visualización de los datos.

**Si ve en la pantalla "TOKEN ERROR", contáctenos: soporte@faniot.com.ar** 

#### **06 INSTALACIÓN EN PARED**

- **1** Instale el soporte a una altura adecuada para las mediciones. Utilice los tornillos suministrados con el soporte.
- **2** Una vez instalado el soporte, enrosque el termómetro en el mismo.
- **3** Ajuste el ángulo de inclinación y conéctelo a la fuente.

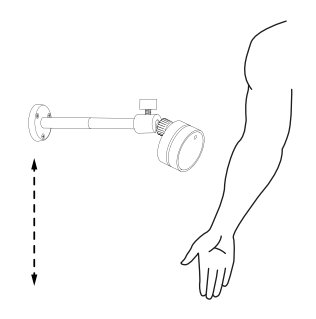

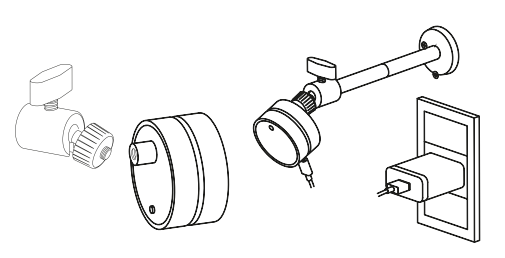

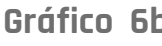

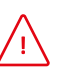

**Mida la altura adecuada para las mediciones.**

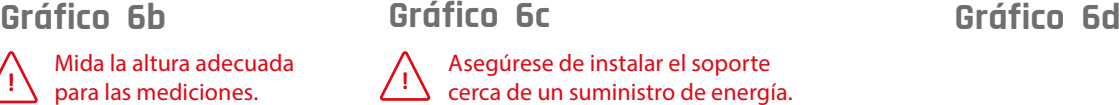

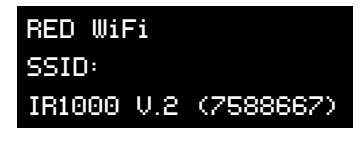

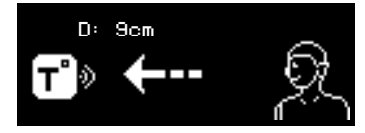

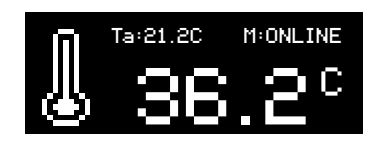

WiFi:Desconectado Señal: 0% chip\_ID: 7588667 Firmware: V.1

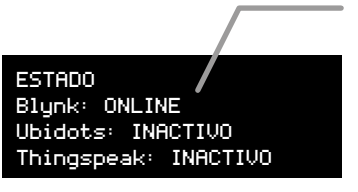

ERROR TOKEN ERROR

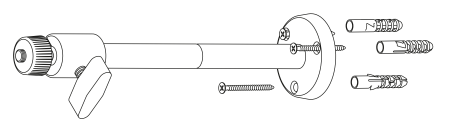

**Gráfico 6a**

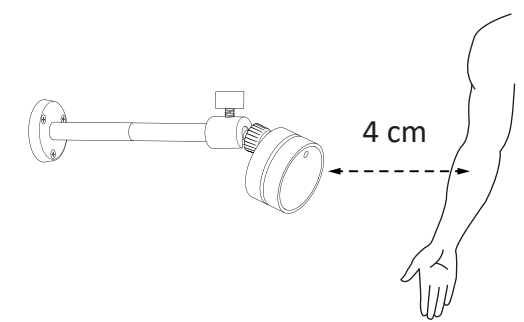

# **07 APLICACIÓN FANIOT**

#### **7a Registro y Configuración FANIOT App**

Con la aplicación podrá configurar y visualizar las mediciones que realice su termómetro.

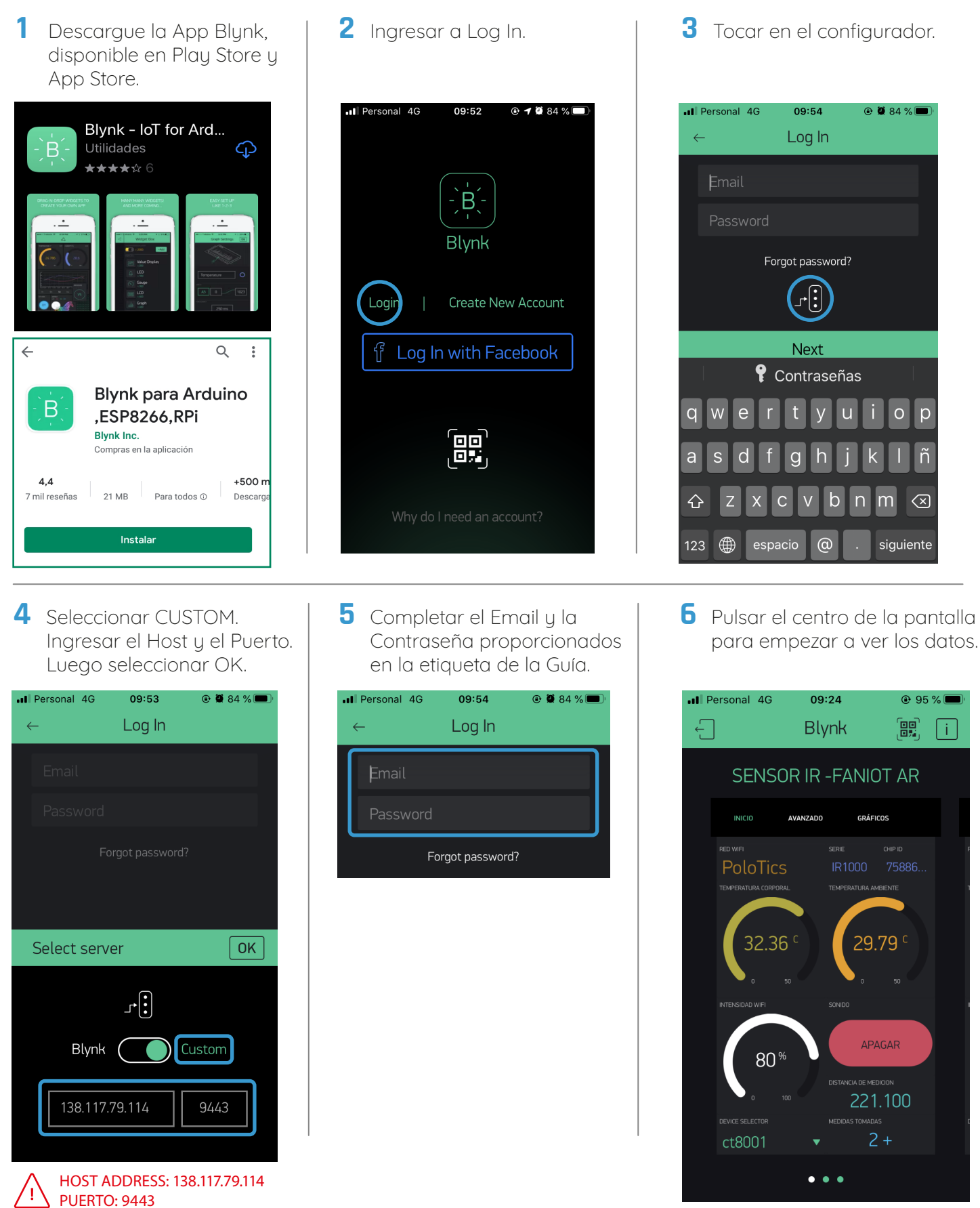

# **7b Pantalla INICIO**

En esta pantalla podrá visualizar el nombre de su red WiFi, numero de medición, intensidad del WiFi, numero del producto único y la última medición tomada. También podrá activar y desactivar el sonido de la alarma de medición.

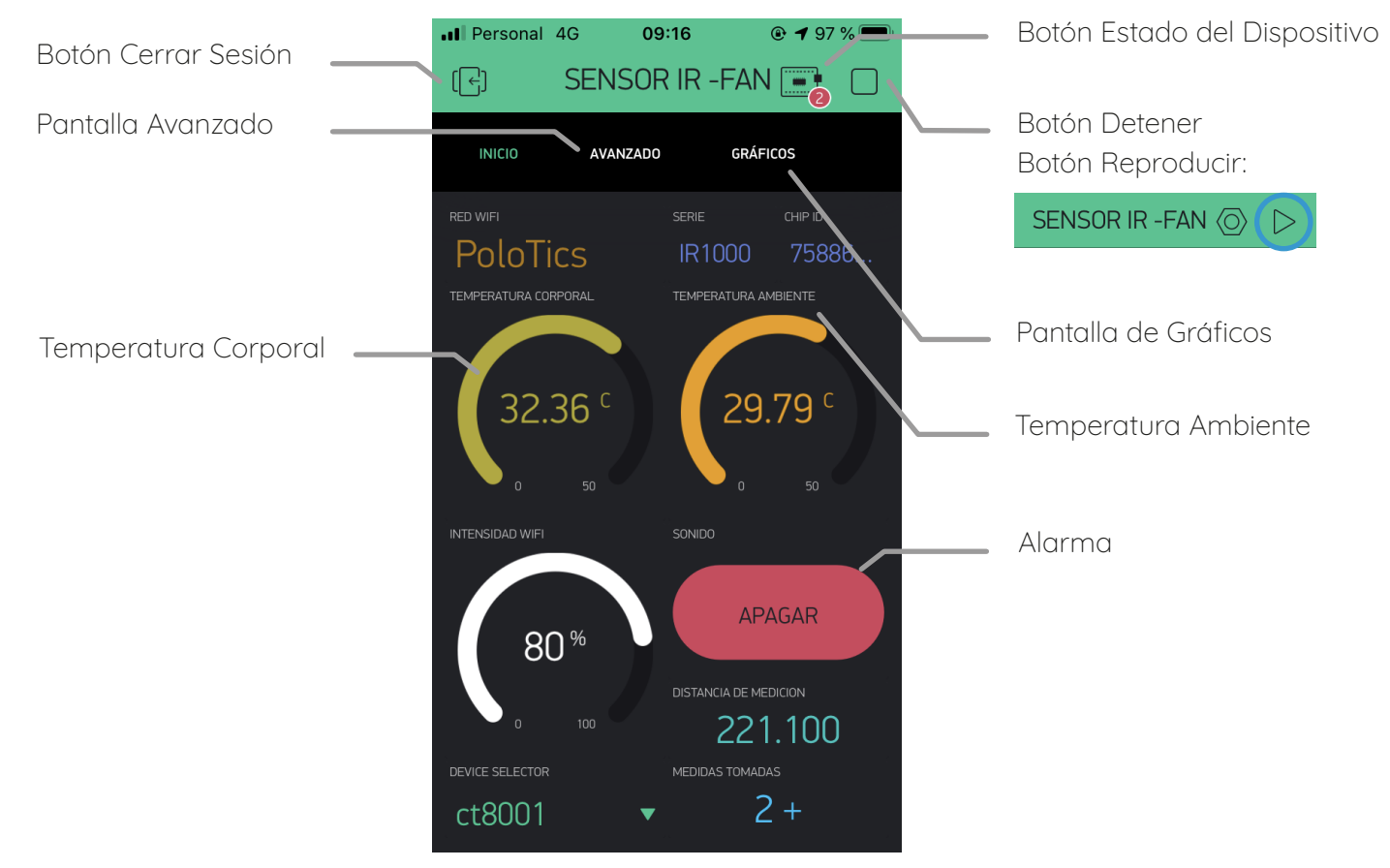

#### **7c Botón Estado del Dispositivo**

Para comprobar que el termómetro y la aplicación estén comunicados entre sí, debe pulsar el botón Estado del Dispositivo y verificar que esté en Modo Online.

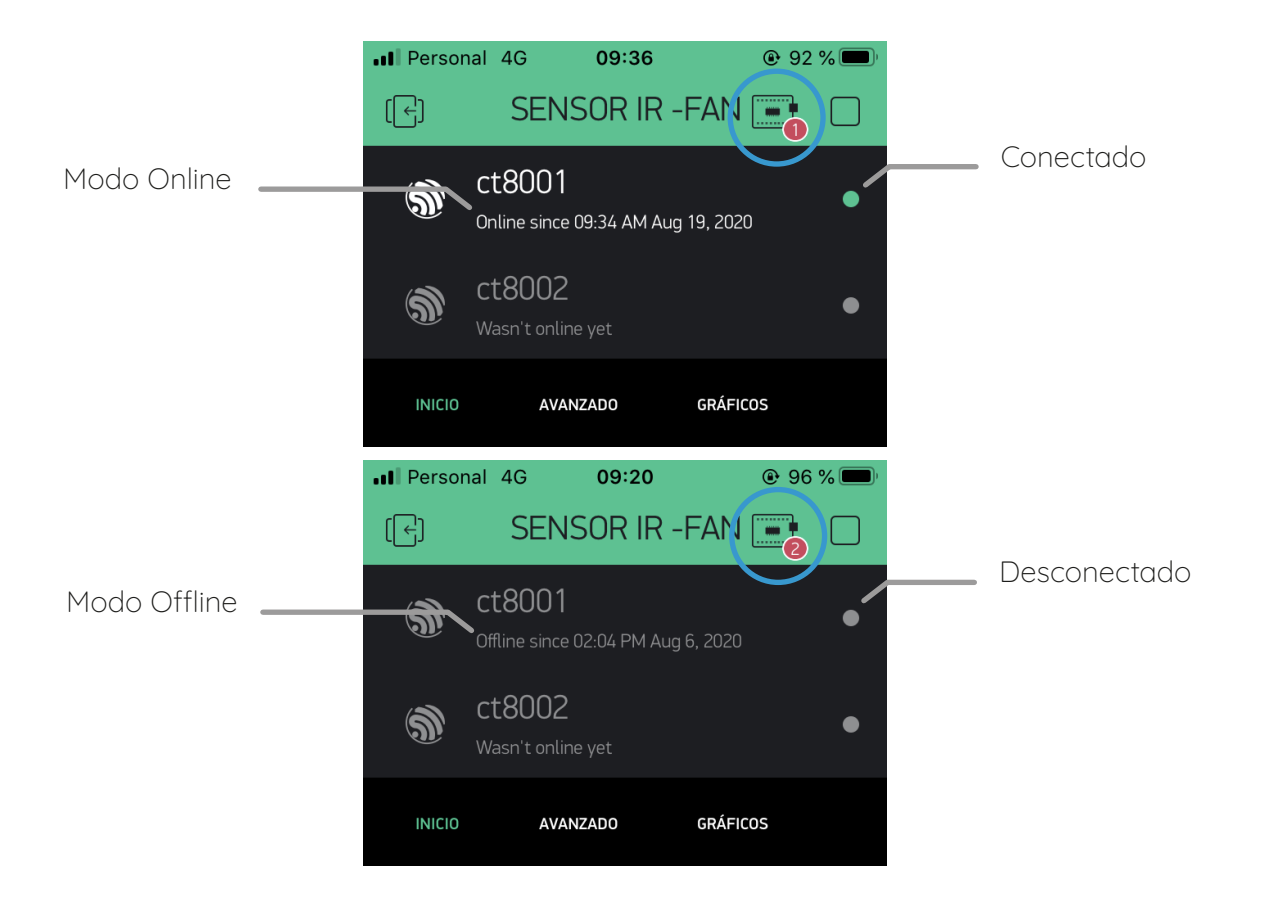

# **7d Pantalla AVANZADA**

Esta pantalla está destinada para usuario avanzados donde podrán actualizar la versión del firmware, descargar el manual, ingresar la llave API de ThingSpeak, configurar la distancia mínima y máxima de medición, y la temperatura de alerta.

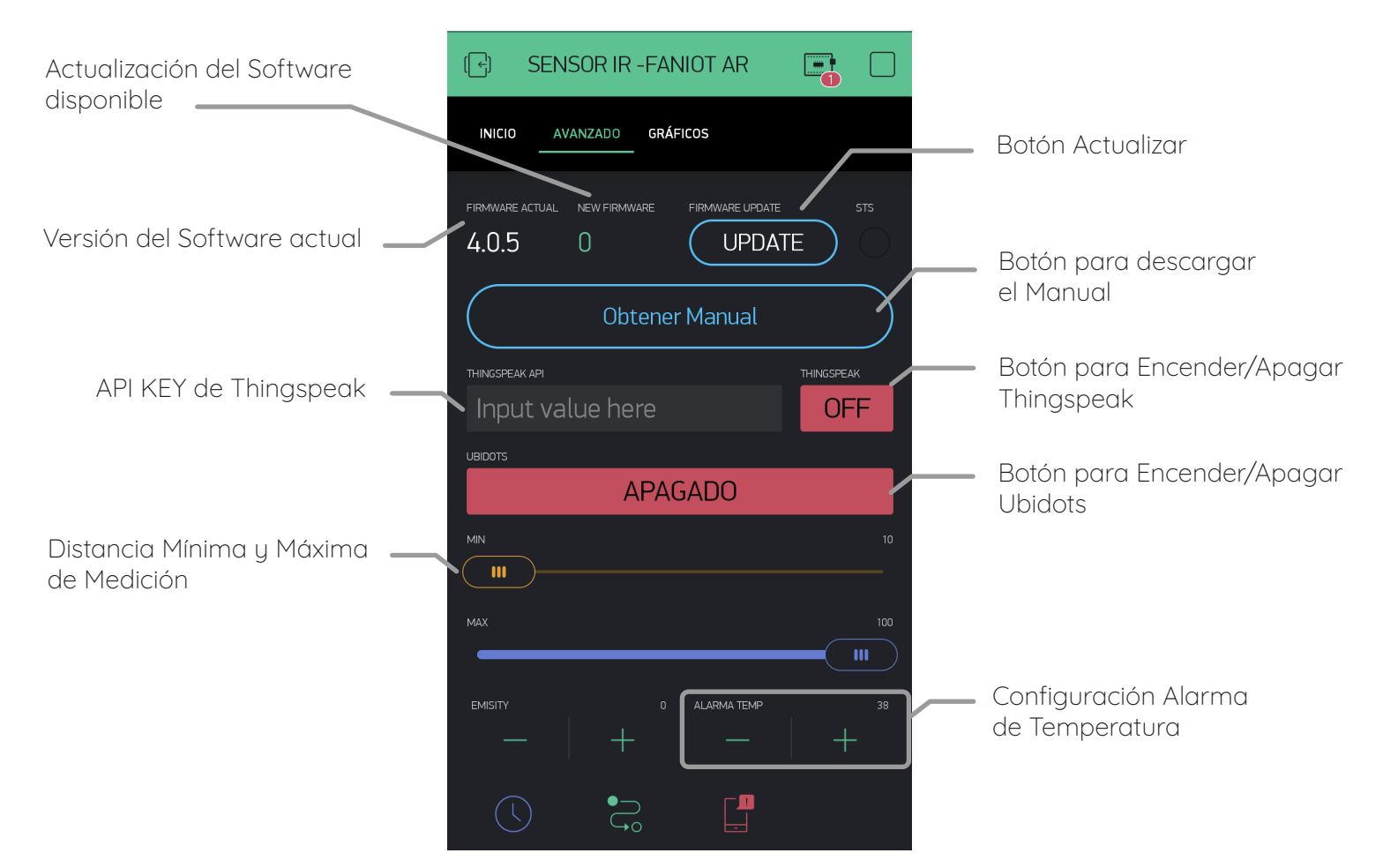

#### **7e Pantalla de Gráficos**

En ella podrá visualizar un gráfico de temperatura a través del tiempo para poder llevar un registro histórico de mediciones.

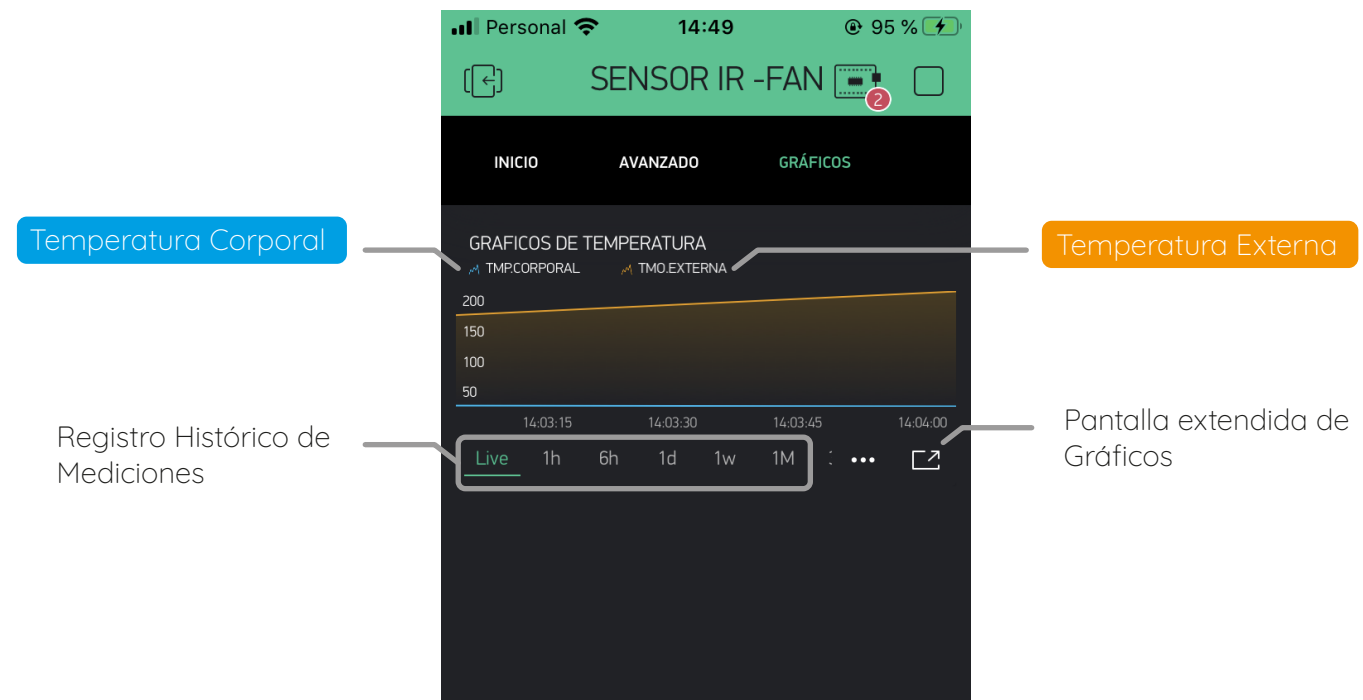

# **7f Actualización de Firmware**

Es recomendable mantener actualizado el firmware ya que las actualizaciones instalan mejoras en el funcionamiento del termómetro.

Para verificar si está disponible una nueva versión de firmware debe ingresar a la aplicación en la sección pantalla AVANZADO.

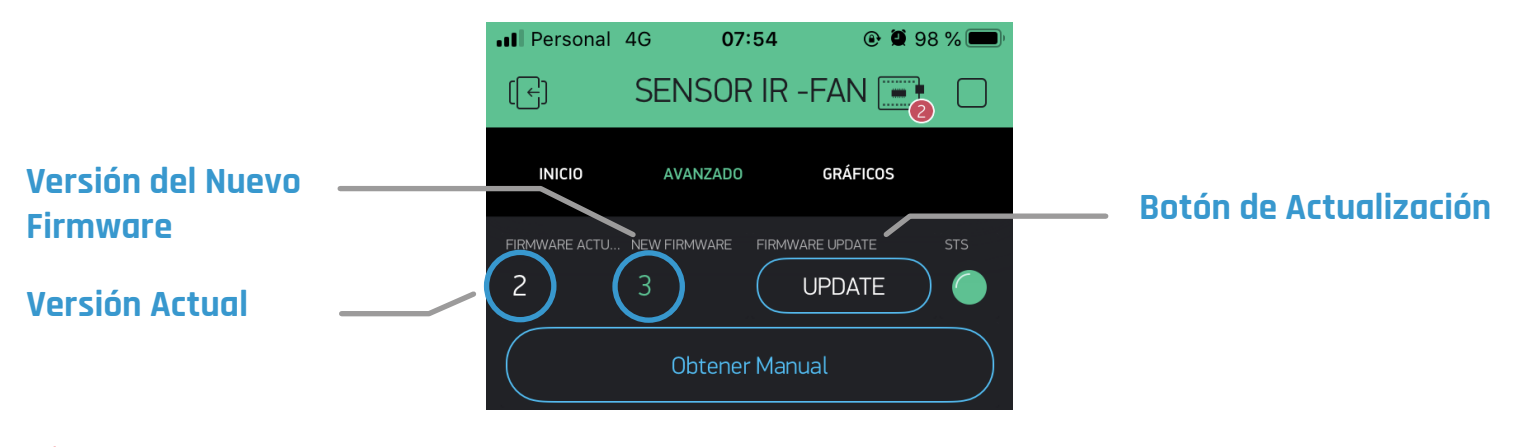

Antes de actualizar el firmware debe cumplir con los siguientes requisitos:

**Mantener conectado en todo momento el termómetro a la fuente de energía.**

**Tener el termómetro en MODO ONLINE y con una conexión estable a Internet.** 

**Tener un smartphone con la cuenta única de Blynk del termómetro.**

- Cumpliendo esos requisitos pulse el botón UPDATE. El termómetro entrará en MODO ACTUALIZACIÓN y continuará solo el proceso de descarga e instalación. **1**
- Una vez finalizado, el termómetro se reiniciará y volverá **2** a la pantalla MODO ONLINE.
- Para verificar que se actualizó correctamente, pulse el **3**BOTÓN DE CONFIGURACIÓN del termómetro y visualizará la nueva versión del firmware.

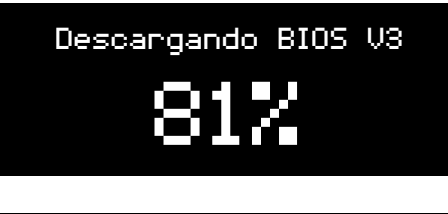

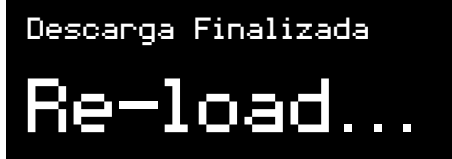

WiFi: Polo Tic Señal: 70% chip\_ID: 7588667 Firmware: V.3

# **08 THINGSPEAK**

#### **8a Registro y Configuración ThingSpeak**

ThingSpeak es un servicio de plataforma de análisis IoT que le permite agregar, visualizar y analizar flujos de mediciones enviados desde su termómetro IR-1000 en vivo.

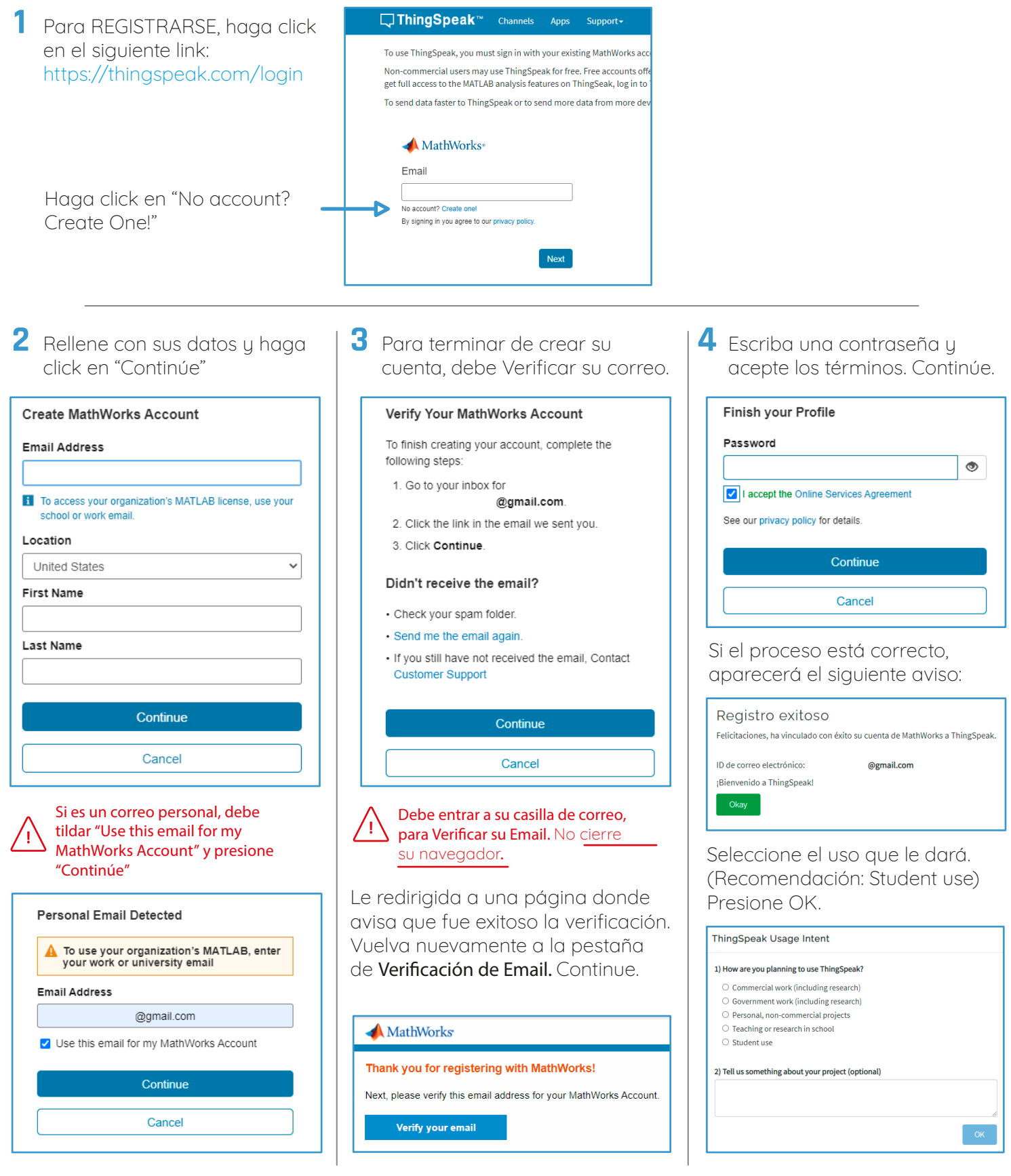

#### **¡Listo! Ya tiene creada su cuenta en ThingSpeak**

Dentro de la Plataforma podrá crear canales donde visualizará y almacenará todas las mediciones y datos que el termómetro registra, como la temperatura de las mediciones corporales, la distancia, la temperatura ambiente, la intensidad del WiFi y el estado de conexión del termómetro con la plataforma. Con una cuenta en ThingSpeak se pueden crear varios canales, pero se debe crear un canal por cada termómetro individual.

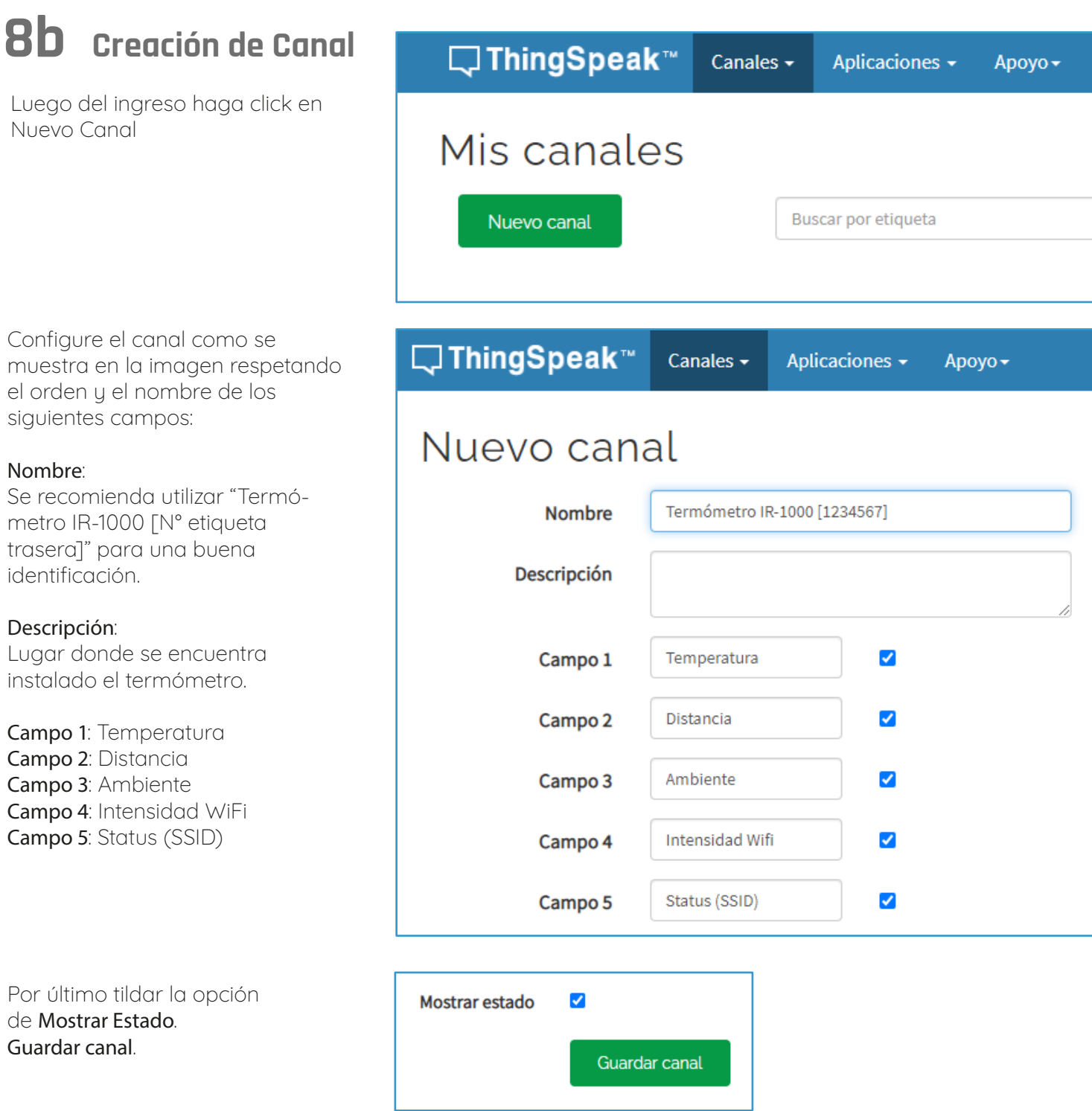

## **8c Gráficos del Canal**

Cada campo contiene su propia grafica donde podrá visualizar las mediciones del termómetro.

#### **Campo 1: Temperatura Corporal Campo 2: Distancia**

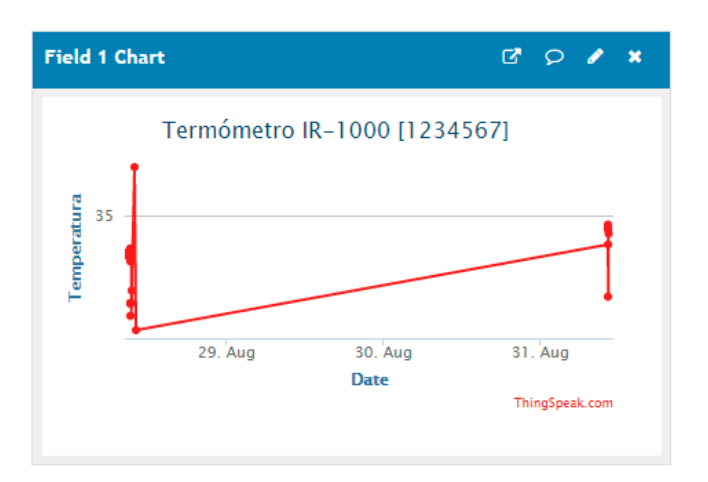

#### **Campo 3: Temperatura Ambiente Campo 4: Intensidad de WiFi**

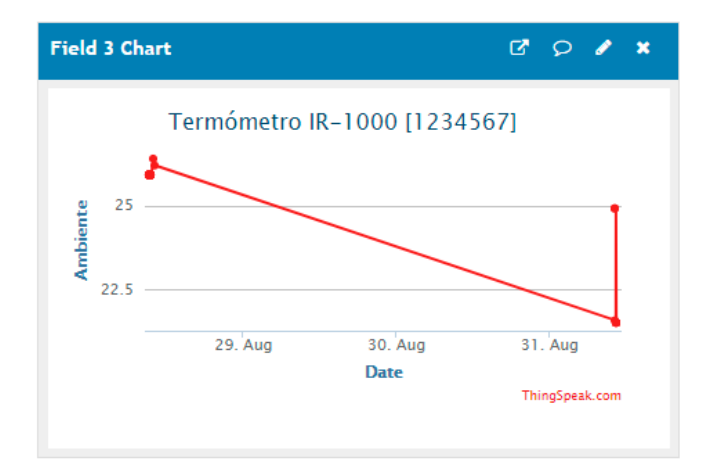

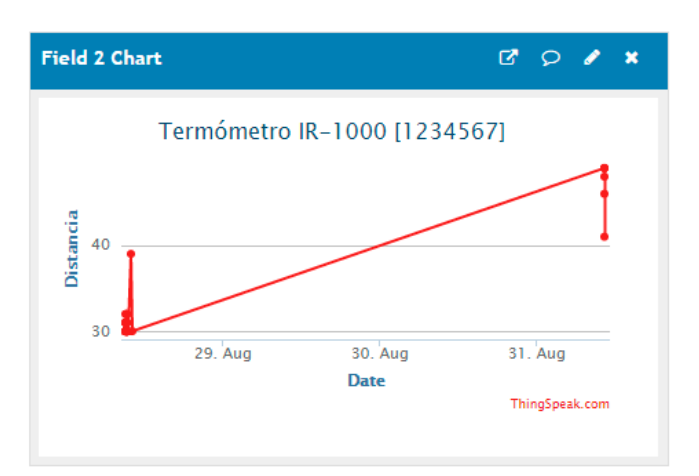

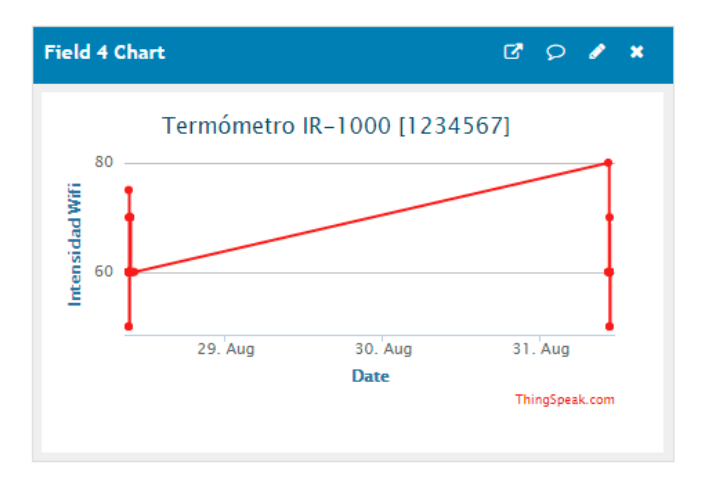

#### **Campo 5: Estado de Conexión con el Termómetro**

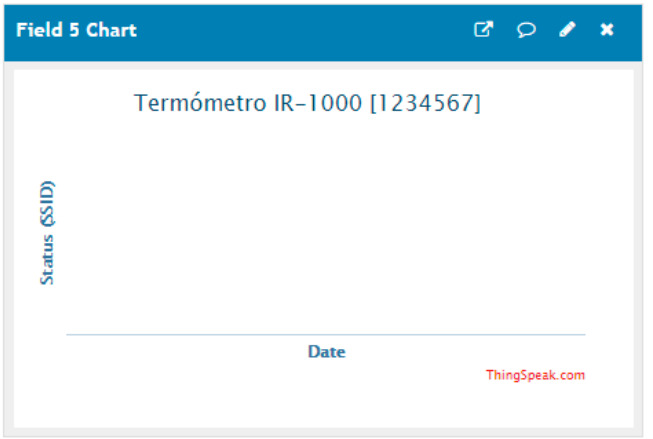

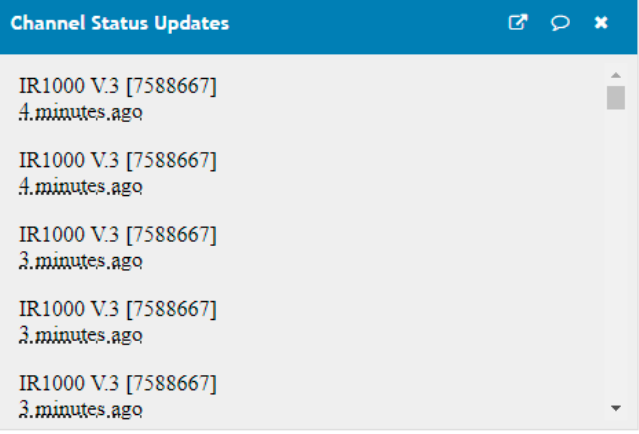

# **8d Vinculación del Termómetro con ThingSpeak**

Para que el canal empiece a registrar las mediciones y datos se debe vincular el termómetro con el canal creado previamente.

- Ingrese en la Sección Claves API dentro de Canales. **1**
- En el apartado Escribir Clave **2** API, copie la llave que aparecerá en pantalla.

- Ingrese a la FANIOT App y entre en la Pantalla Avanzado. **3**
- Dentro de ThingSpeak API, **4**pegue la Llave API del sitio web y luego confirme dando tap en Enviar.

**Asegurece que THINGSPEAK se encuentre en Modo ON y**  la Llave API esté confirmada

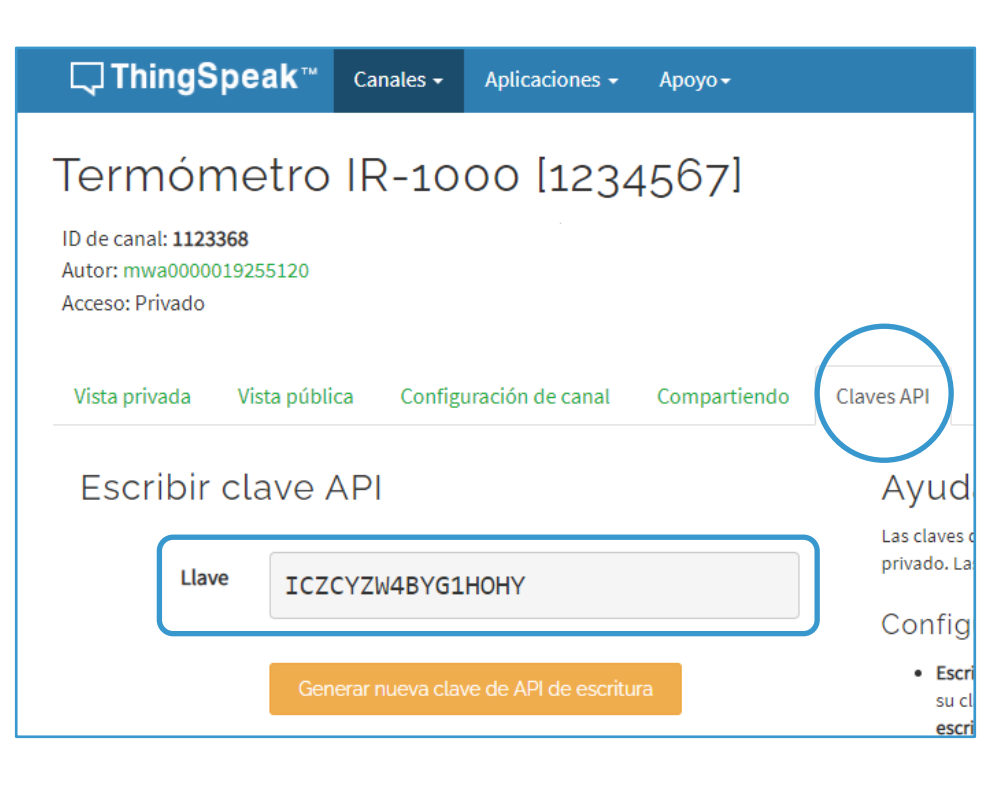

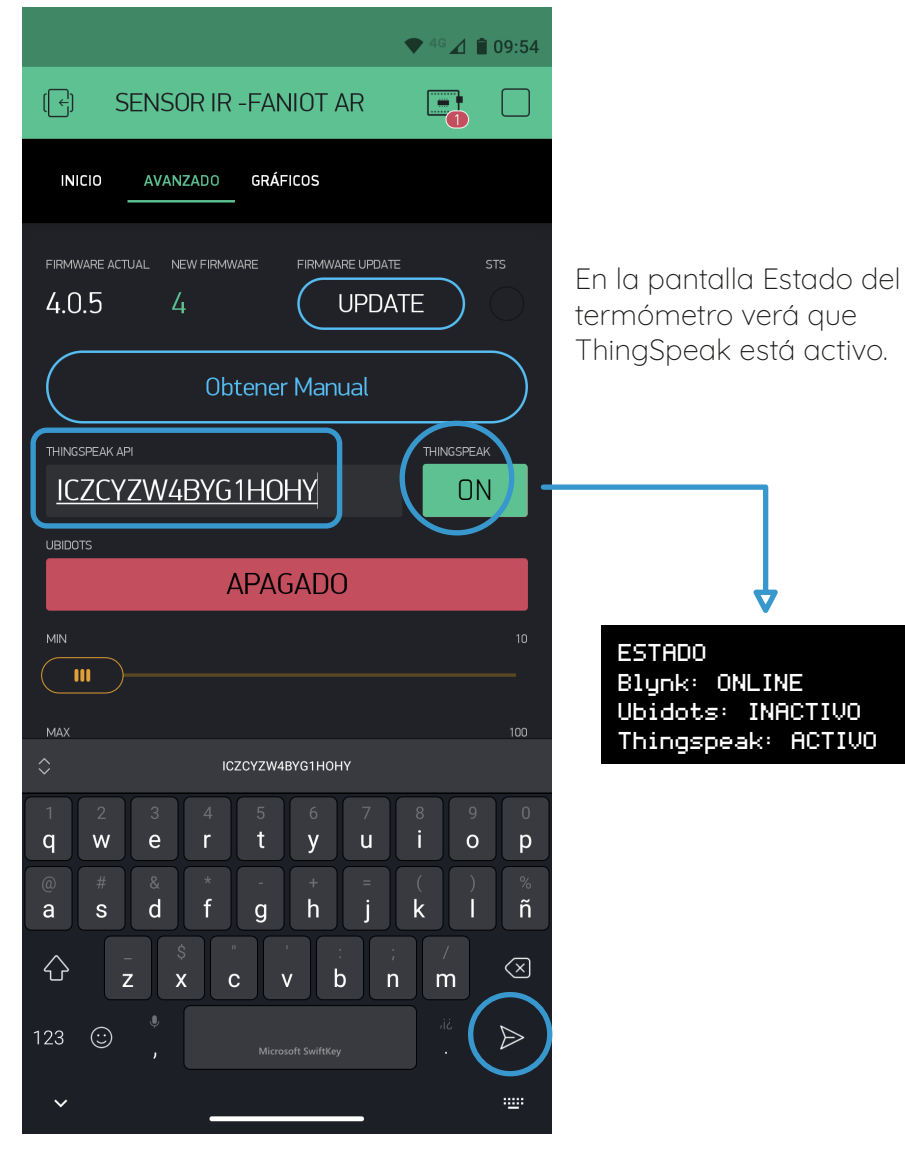

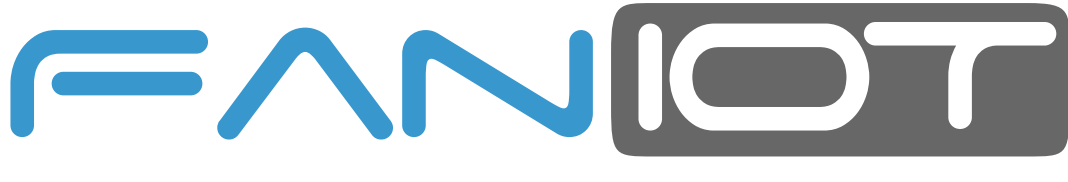

FABRICA ARGENTINA DE NANO SENSORES IOT

### **www.faniot.com.ar**

¡Síguenos en nuestras Redes Sociales!

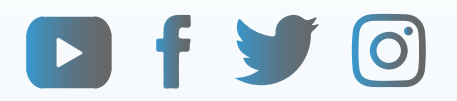